Як зареєструватися як постачальник у Coupa (для постачальників)

#### **C** Kimberly-Clark

майбутнього K-C

#### **& Kimberly-Clark**

i<br>L

Забезпечення цифрового

Як зареєструватися як постачальник у Coupa (для постачальників)

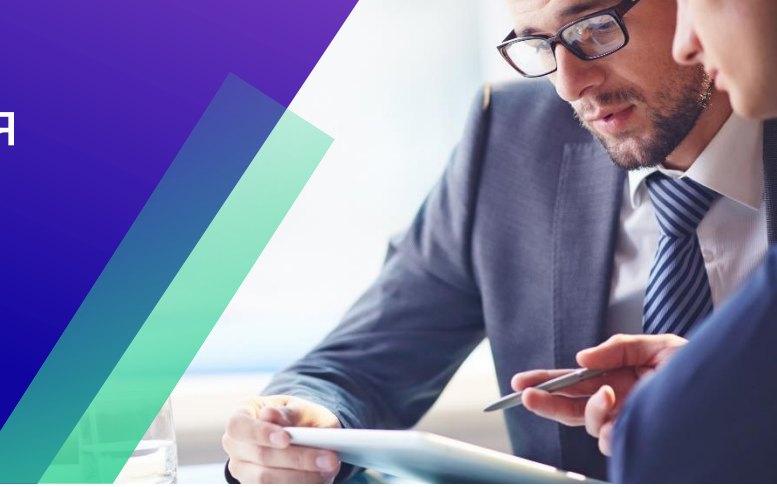

*Для кращого досвіду навчання, будь ласка, натисніть кнопку «Редагування» та виберіть «Відкрити на робочому столі», щоб переглянути цей документ у програмі Microsoft Word на компютері. Перегляд цього документа в SharePoint або в браузері може спотворити розміщення зображень і тексту.*

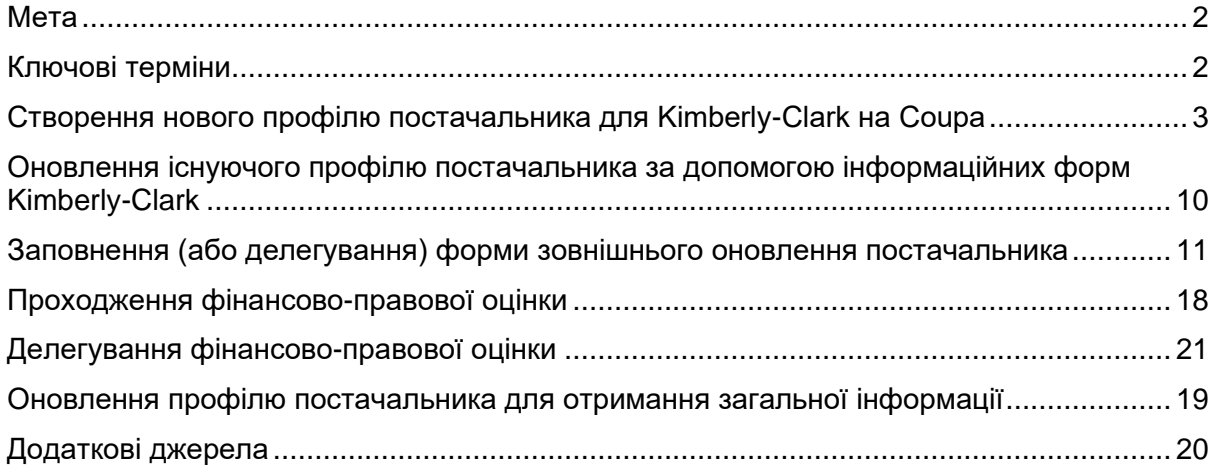

**Ваш екран на порталі постачання Coupa (CSP) може дещо відрізнятися від цього тренінгу, але кроки для виконання вправи будуть однаковими.**

### <span id="page-1-0"></span>**Мета**

Ця коротка довідкова картка (QRC) пояснює процеси, за допомогою яких постачальники повинні приєднатися до Kimberly-Clark Coupa.

 $|\ddot{\equiv}$ f

**Примітка:** Деякі постачальники Kimberly-Clark вже налаштовані на порталі постачальників Coupa для здійснення операцій з іншими своїми клієнтами. Ці постачальники повинні завершити **частину процесу налаштування** як існуючого профілю постачальника.

Постачальникі, які в даний час не здійснюють операції зі своїми клієнтами через портал постачальників Coupa, повинні спочатку виконати **процес налаштування нового профілю постачальника** (наприклад, Завдання 1), а потім перейти до Завдання 2, щоб завершити налаштування за допомогою форм Kimberly-Clark Information.

## <span id="page-1-1"></span>**Ключові терміни**

- **Форма запиту нового** постачальника це форма, яка ініціює процес реєстрації постачальника та надсилається тим, хто надсилає запит. Подання Форми запиту нового постачальника ініціює Форму зовнішнього оновлення постачальника.
- **Форма оновлення інформації постачальника** це форма, яку постачальник надсилає для оновлення наявної інформації на порталі постачальника Coupa або для надання своєї інформації вперше в рамках процесу реєстрації постачальника.
	- А. Розом з цією формою, деякі постачальники можуть бути зобов'язані заповнити анкету фінансової та правової оцінки. Ця анкета може бути частиною процесу адаптації деяких постачальників і повинна бути заповнена, а також розглянуті будь-які застосовні питання, щоб Форма зовнішнього оновлення постачальника була затверджена.
	- Б. Після затвердження цієї форми інформація про запис постачальника інтегрується в інші системи для налаштування. Після завершення цього налаштування можна проводити транзакції між Kimberly-Clark і постачальником.
- **Портал Постачальників Coupa (CSP)**  це веб-портал, який допомагає постачальникам керувати їхніми транзакціями з Kimberly-Clark.
- **Зовнішня фінансово-правова оцінка**  це зовнішня анкета, яка є частиною процесу адаптації, призначена для визначення фінансового та юридичного стану постачальника. Ця анкета спрацьовує для обраних постачальників, які відповідають критеріям.

# <span id="page-2-0"></span>**Створення нового профілю постачальника для Kimberly-Clark на Coupa**

#### Зареєструвавшись на порталі постачальників Coupa (CSP), ви зможете здійснити транзакцію з Kimberly-Clark. У наведених нижче кроках описано бажаний і єдиний процес, який K-C приймає для залучення постачальників через CSP.

- А. Ви отримаєте електронне запрошення від K-C з темою листа: **Інструкції з реєстрації Kimberly-Clark – Потрібно виконати дію**
- Б. Натисніть кнопку **«Приєднатися до купи»** в електронному листі із запрошенням або Переслати це запрошення, якщо ви не є потрібною контактною особою у своїй компанії

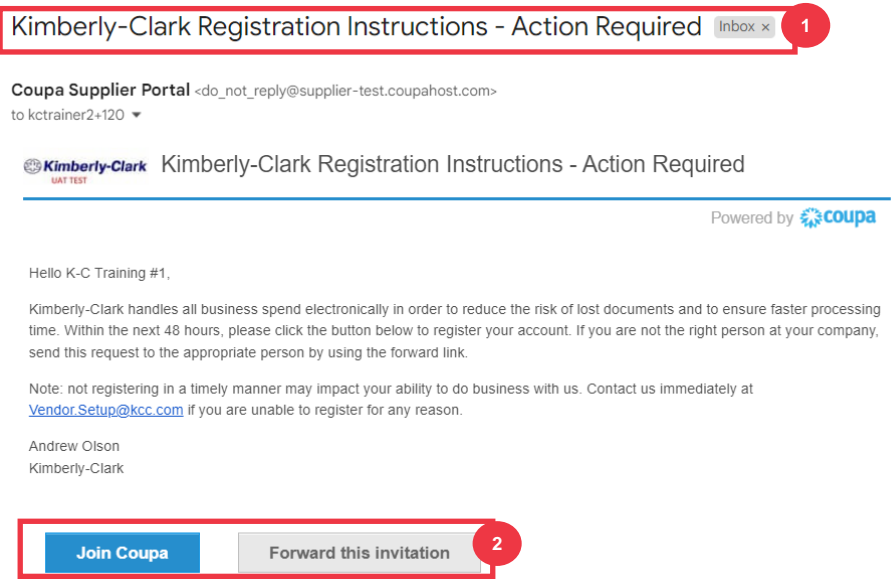

*\*Будь ласка, зверніть увагу, що повідомлення, яке ви отримаєте, може дещо відрізнятися від наведеного вище скріншота*

*Будь ласка, перейдіть до наступної сторінки.*

- В. Введіть інформацію для наступних полів (обов'язкові поля позначені червоною зірочкою \*). Укажіть свою компанію, **назву компанії**, **адресу електронної пошти**, ім'я **(основний контакт), прізвище** (основний контакт**) і** пароль **(буквено-цифровий, мінімум 8 символів)**
- Г. Встановіть прапорець **Політика конфіденційності та Умови використання** (це обов'язкова умова).

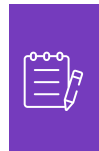

**Примітка:** Юридичні умови використання перелічують умови використання електронного виставлення рахунків через Coupa та CSP. Ви, як постачальник, особливо якщо ви відповідаєте за управління юридичними податковими накладними, зобов'язані прочитати, оцінити та погодитися з цими умовами використання, а також усвідомлювати свою відповідальність за зміст і обробку цих рахунків-фактур.

- Д. Натисніть кнопку **«Створити обліковий запис»** після завершення.
	- А. Натисніть посилання **УВІЙТИ** (якщо у вас є обліковий запис CSP).

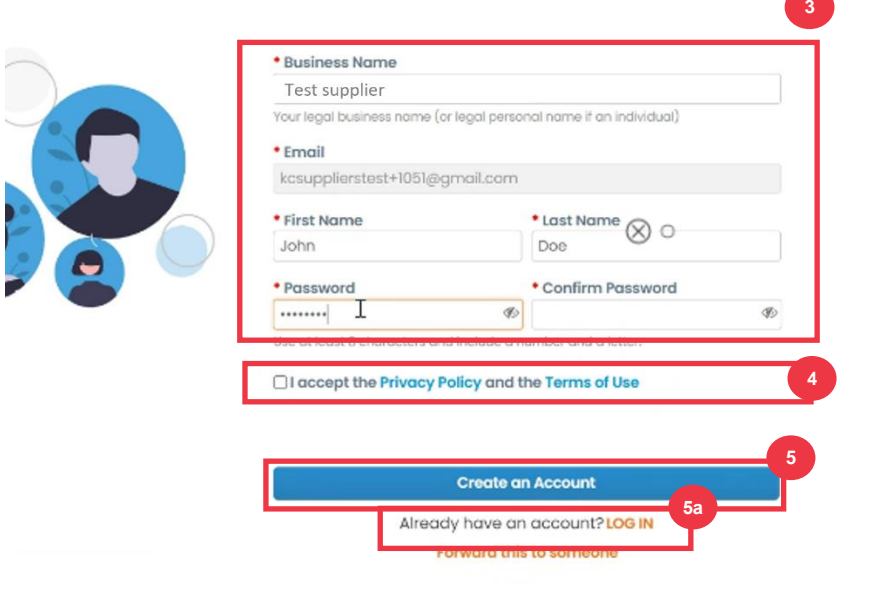

**Примітка:** Ваш обліковий запис CSP базується на певній адресі електронної пошти. Якщо ви використовуєте адресу електронної пошти, відмінну від тієї, яку K-C зареєструвала для вас, ви не зможете зв'язатися з ними, доки не використуєте адресу електронної пошти або не створите новий обліковий запис CSP.

*Будь ласка, перейдіть до наступної сторінки.*

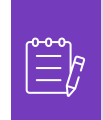

**Примітка:** Якщо вам потрібна допомога з перекладом, Google Chrome і Microsoft Edge пропонують безкоштовні розширення для браузера для перекладу, однак ви несете відповідальність за те, щоб інформація, надана Kimberly-Clark, була точною

- Е. Введіть наступну інформацію про вашу компанію для наступних полів (обов'язкові поля позначені червоною зірочкою \*): **Ім'я та прізвище, Номер телефону, Країна/регіон, Адреса, Місто, Область, Поштовий індекс.**
- Ж. Натисніть **кнопку Далі**.

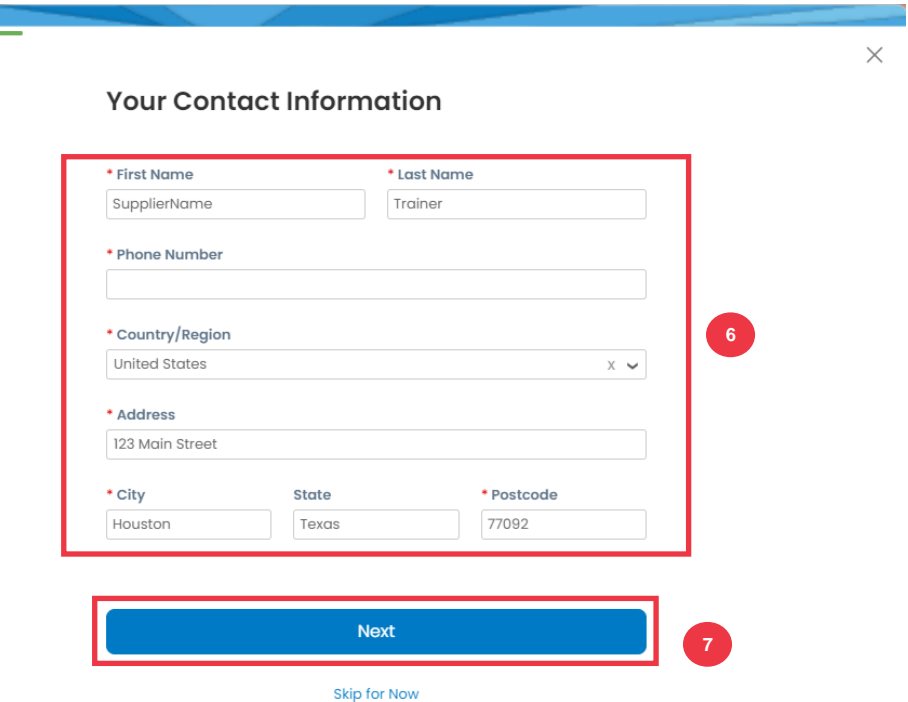

*Будь ласка, перейдіть до наступної сторінки.*

З. Введіть наступну інформацію про вашу компанію для наступних полів (обов'язкові поля позначені червоною зірочкою \*): **Веб-сайт компанії,**  **Ідентифікаційний номер платника податків.** Виберіть пункт У **мене немає веб-сайту** або у **мене немає ідентифікаційного податкового номера**, якщо це не стосується вашої компанії.

- И. Введіть наступну інформацію про свою компанію (обов'язкові поля позначені червоною зірочкою \*): DUNS Number**, якщо у Вашої компанії є Dun & Bradstreet DUNS Number.**
- К. Натисніть **кнопку Далі**.

i<br>L

**Tell Us About Your Business** 

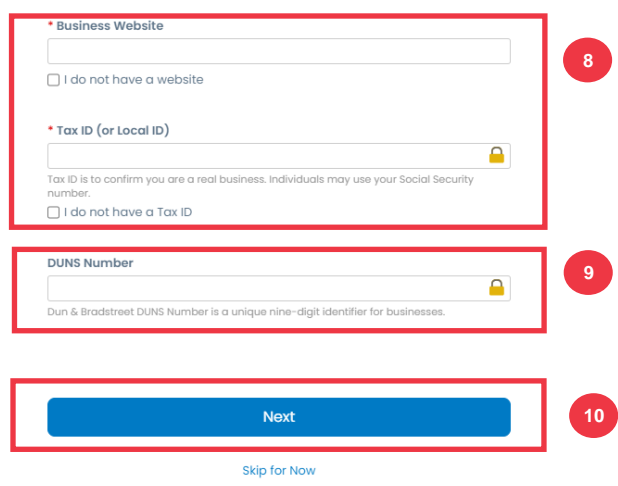

- Л. Введіть наступну інформацію про свою компанію для наступних полів (обов'язкові поля позначені червоною зірочкою \*): **Рік заснування, Бажана валюта, Розмір компанії, Опис компанії, Зона обслуговування, Зони виключення.**
- М. Натисніть **кнопку Далі**.

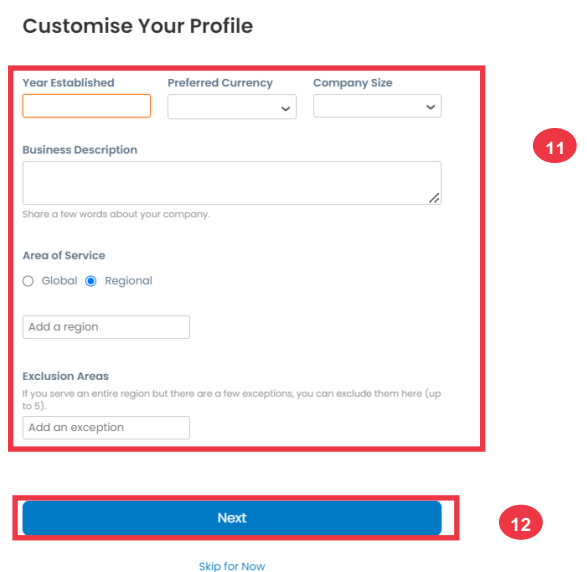

Н. Виберіть свою країну.

i<br>L

- О. Виберіть категорії різноманітності, які підходять для вашої компанії.
- П. Натисніть **кнопку Далі**.

**Highlight Your Diversity Credentials** 

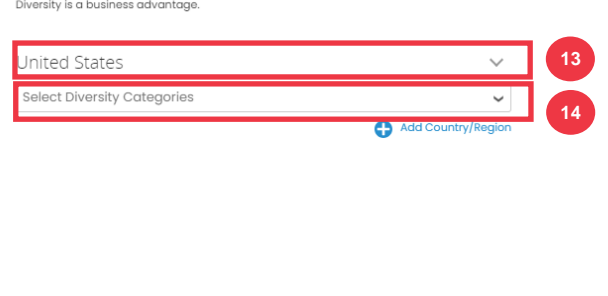

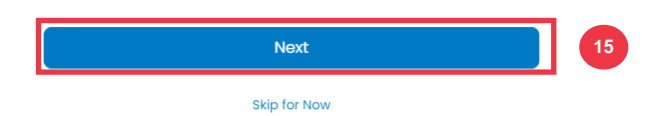

- Р. Натисніть кнопку **Завантажити**, щоб завантажити сертифікати різноманітності.
- С. Натисніть **«Пропустити зараз** », щоб обійти цей крок і завантажити свої сертифікати різноманітності на більш пізньому етапі.
- Т. Натисніть **кнопку Далі**.

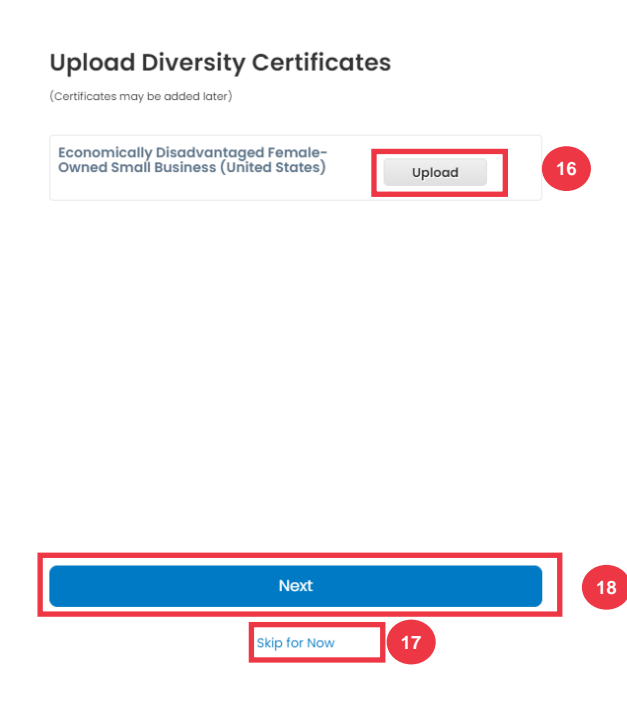

- У. Виберіть галузь, яка підходить для вашої компанії.
- Ф. Виберіть категорії послуг, які надає ваша компанія.
- Х. Натисніть **кнопку Далі**.

**Identify Your Product Categories** 

Buyers search Coupa to find new suppliers like you.

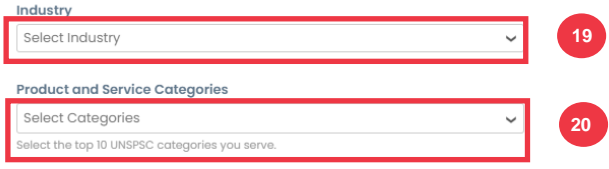

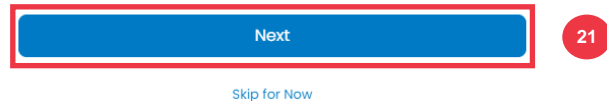

Ц. Виберіть кнопку **«Продовжити з безкоштовним**».

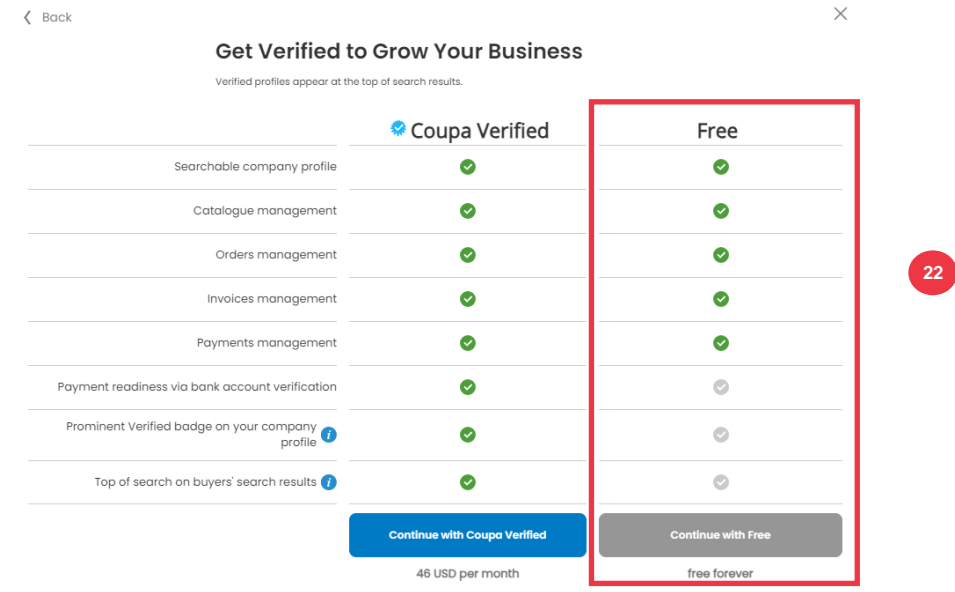

Після успішної реєстрації ви будете перенаправлені на **домашню сторінку порталу постачальників Coupa (CSP).**

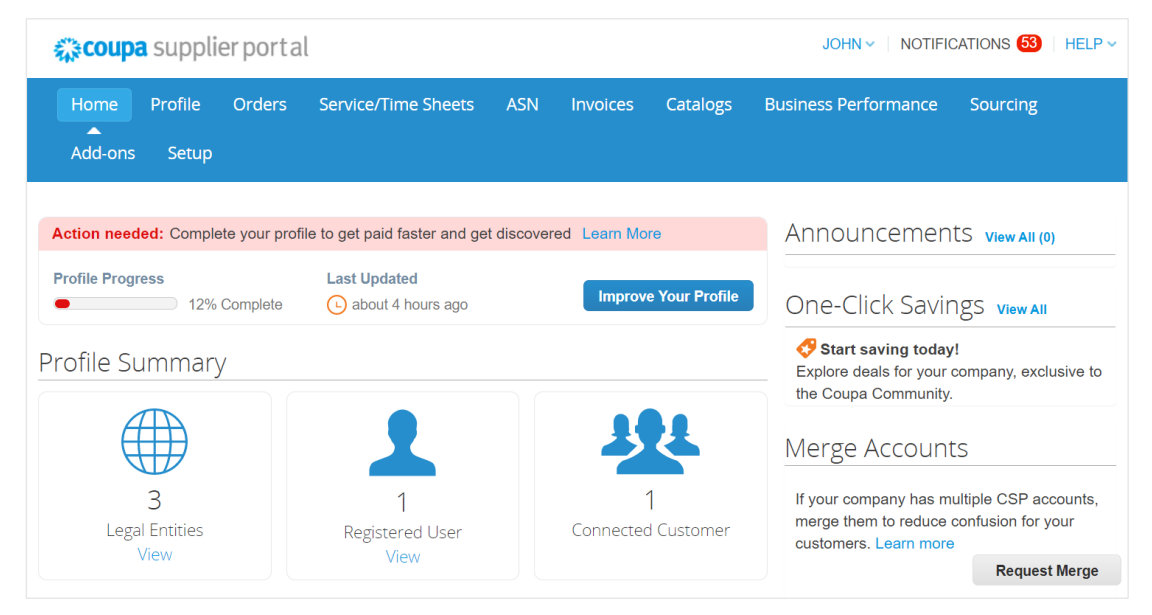

# <span id="page-9-0"></span>**Оновлення існуючого профілю постачальника за допомогою інформаційних форм Kimberly-Clark**

**Постачальники, які вже здійснюють транзакції з іншими клієнтами через портал постачальників Coupa,** повинні будуть налаштувати свій існуючий профіль CSP у Kimberly-Clark за допомогою форми оновлення інформації постачальника.

Будь ласка, виконайте наступні кроки, щоб налаштувати транзакцію з Kimberly-Clark.

**Примітка:** Важливо, щоб постачальники заповнили форму для налаштування та здійснення транзакцій з Kimberly-Clark.

 $\widetilde{\equiv}_\beta$ 

i<br>L

Coupa — це система, за допомогою якої компанія Kimberly-Clark керує інформацією про постачальників для всіх постачальників, навіть якщо постачальники отримують замовлення на закупівлю з іншої системи (наприклад, Taulia).

- А. Постачальникам буде надіслано запрошення електронною поштою з **порталу постачальників Coupa (do\_not\_reply@supplier.coupahost.com)** з темою листа: **Kimberly-Clark Profile Information Request – Need Action.**
- Б. Натисніть кнопку **«Приєднатися та відповісти»** в електронному листі із запрошенням.

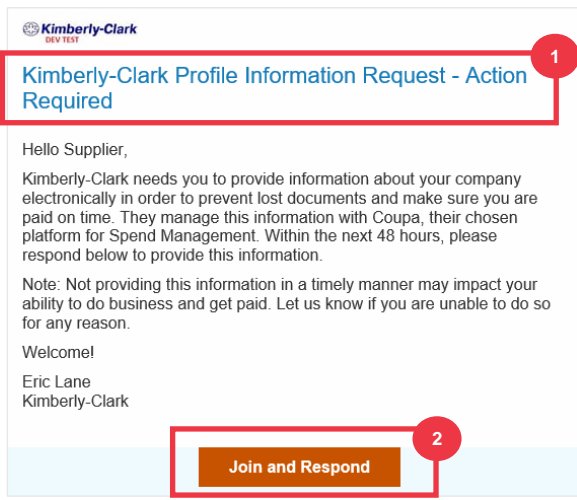

В. З'явиться екран **входу на портал постачальника Coupa**, введіть облікові дані для входу в CSP.

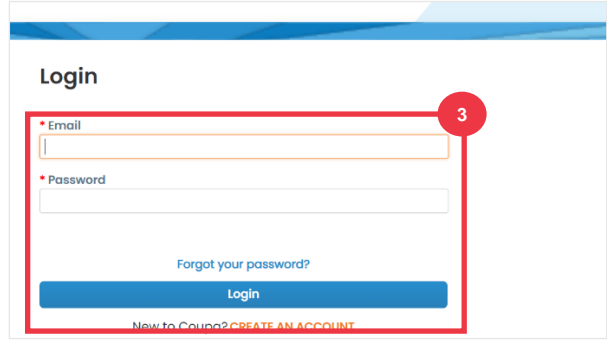

Г. На головному екрані **порталу постачальників Coupa** перейдіть на вкладку **Профіль**.

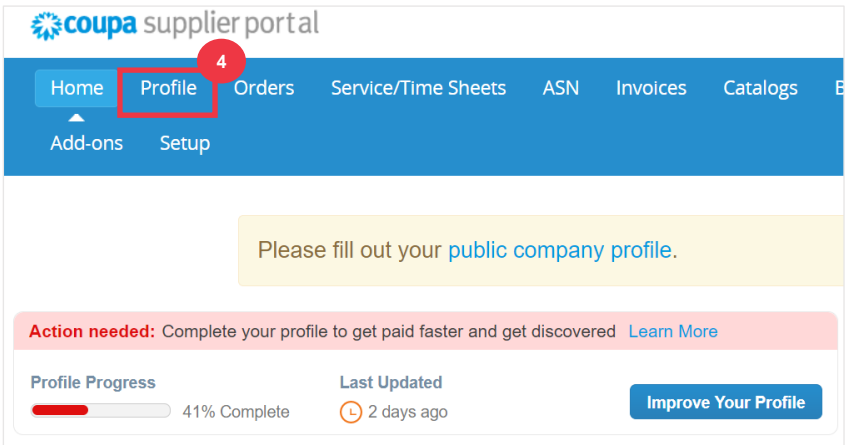

## <span id="page-10-0"></span>**Заповнення (або делегування) форми оновлення інформації**

#### **постачальника**

Коли Постачальник отримає **форму оновлення інформації,** яку потрібно заповнити вперше, вона буде надіслана первинній контактній особі постачальника. Щоб дозволити іншому користувачеві заповнити форму, вам потрібно буде додати нового користувача до профілю CSP вашої компанії. Будь ласка**[, перегляньте тренінг «Як](https://kimberlyclark.sharepoint.com/:w:/r/sites/i797/Learning%20Document%20Library/STP_QRC_How%20to%20Add%20a%20New%20User%20in%20CSP%20for%20Suppliers_Coupa_NA_EN.docx?d=wdebacfc33bb84b168020f424255345e6&csf=1&web=1&e=VLmPq4)  [додати нового користувача в CSP](https://kimberlyclark.sharepoint.com/:w:/r/sites/i797/Learning%20Document%20Library/STP_QRC_How%20to%20Add%20a%20New%20User%20in%20CSP%20for%20Suppliers_Coupa_NA_EN.docx?d=wdebacfc33bb84b168020f424255345e6&csf=1&web=1&e=VLmPq4)** для постачальників» для отримання більш детальної інформації.

Після додавання новий контакт зможе отримати доступ до зовнішньої форми з домашньої сторінки CSP у розділі **«Запити на інформацію».** Щоб заповнити запит на зовнішню форму, виконайте наступні кроки в CSP.

А. Перейдіть на **підвкладку** Інформаційні запити.

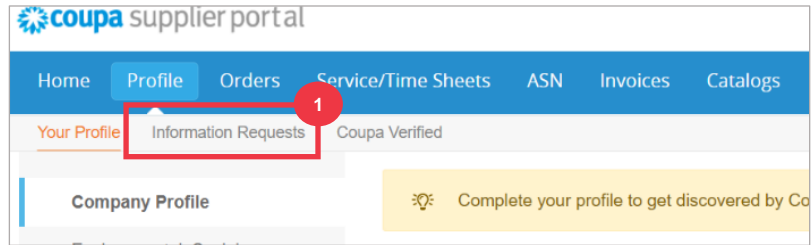

- Б. Завантажиться форма **зовнішнього оновлення постачальника**.
- В. Деякі поля автоматично **заповнюватимуться** на основі попередньої інформації з публічного профілю вашої компанії. Будь ласка, оновіть будь-яку інформацію, яка могла змінитися в обов'язкових полях (\*).
	- А. Перегляньте наступні розділи, щоб переконатися в точності автоматично заповненої інформації або полів, які вимагають введення: **Юридична назва постачальника, Основна контактна особа, Юридична адреса, Податкова реєстрація, Переказ / Банківські реквізити, Документація**  та **Додаткові контакти постачальника.**

Г. Переконайтеся, що контактна інформація основного постачальника правильна.

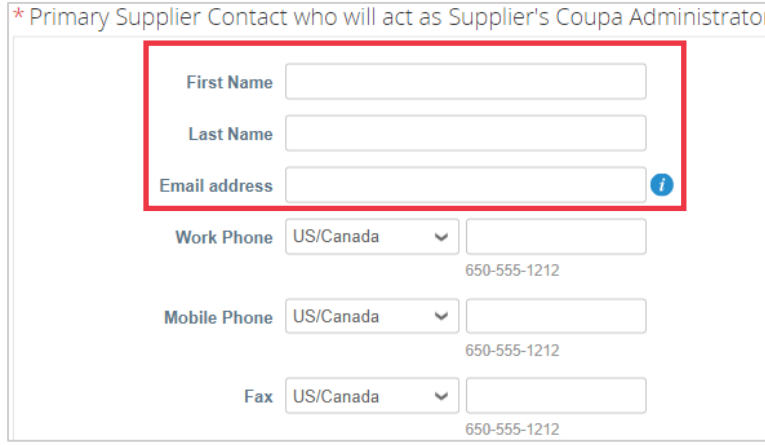

Д. **Перевірка забороненої країни** – поставте прапорець, якщо ви можете переконатися, що ваша компанія не надає товари чи послуги з жодної з цих заборонених країн-

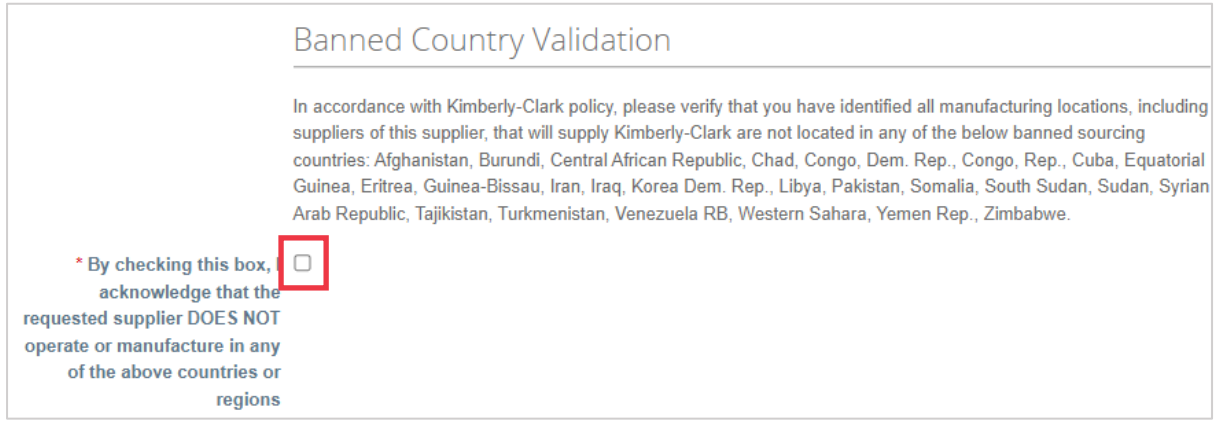

постачальників.

Е. Натисніть кнопку **«Додати податкову реєстрацію**», щоб ввести **інформацію про податкову реєстрацію** (якщо застосовно).

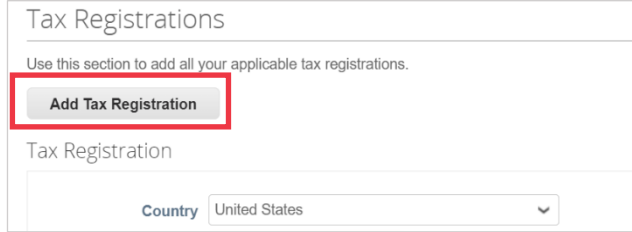

Ж. Виберіть опцію перемикача «**Так» чи «Ні»** для параметра «**Чи потрібно додавати переказ/банківські реквізити»?** Виберіть регіон, пов'язаний із банківською деталлю.

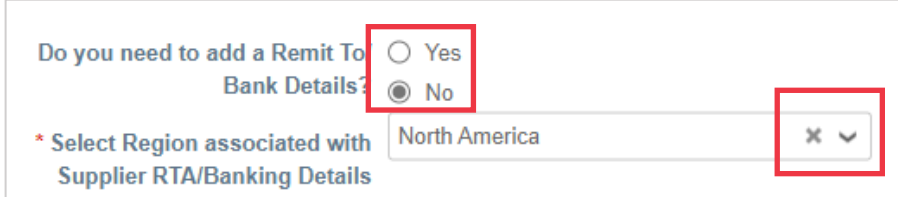

З. Натисніть кнопку **Add Remit To** , щоб додати або оновити банківську інформацію.

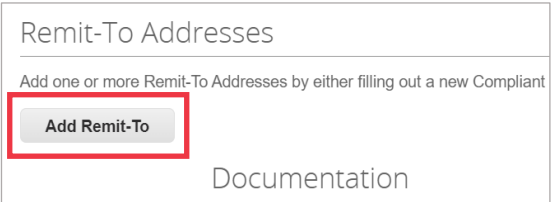

- З **'явиться екран** Вибрати адресу.
	- И. Натисніть кнопку **Вибрати**, щоб додати наявну банківську інформацію.
	- К. Натисніть **кнопку «Створити нову адресу**», щоб додати нову банківську інформацію.

**Примітка:** Kimberly-Clark вимагає, щоб постачальники вибирали адресу переказу, яка містить платіжну інформацію.

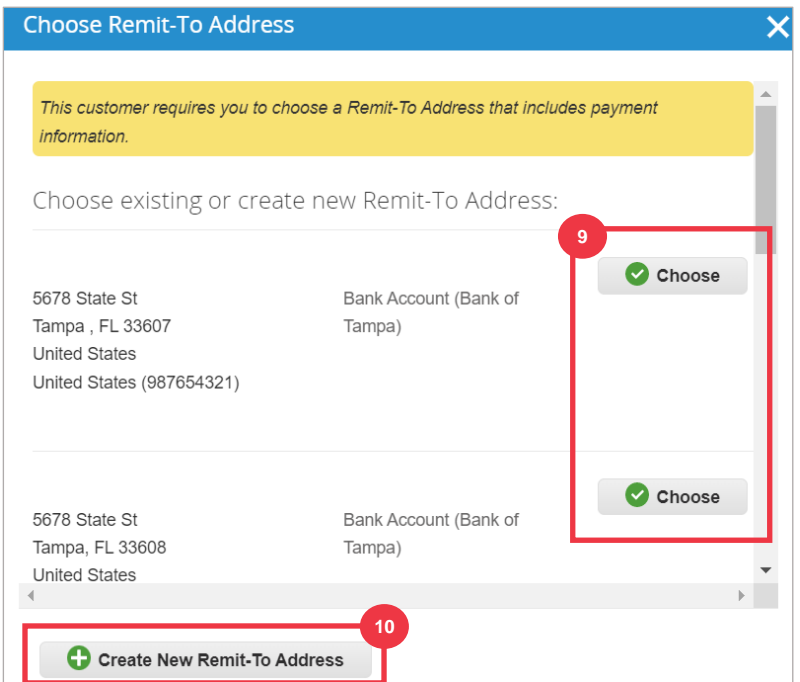

Л. У розділі «**Документація**» завантажте всі відповідні банківські та податкові документи, скориставшись **посиланням «Додати файл у вкладення**». (Розмір кожного файлу не повинен перевищувати 20 МБ)

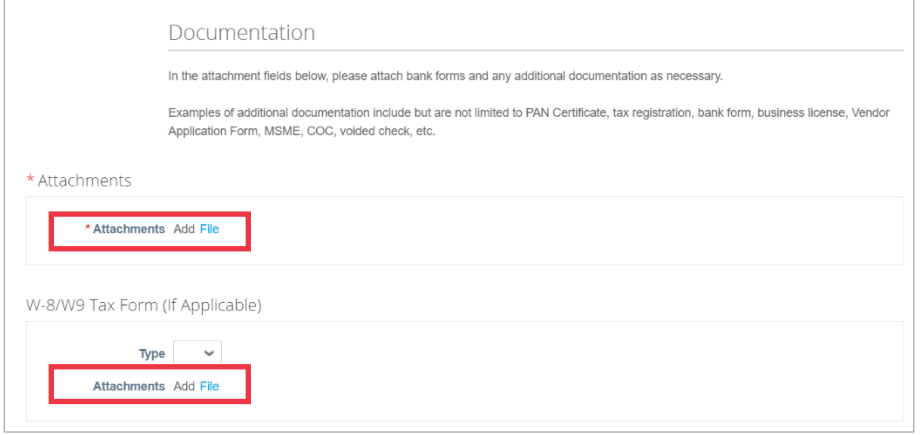

Документація може включати:

- **Банківські документи** (наприклад, банківські форми, анульовані чеки тощо)
- **Податкова інформація (**наприклад, довідки про постійний номер рахунку (PAN), податкова реєстрація, податкові форми W8/W9 тощо)
- **Інша допоміжна інформація (**наприклад, сертифікат відповідності (COC) або форма заявки постачальника).
- М. У розділі «**Додаткові контакти постачальника**» вкажіть **контактну особу «**Безпека продукції» та «Якість продукції».
- Н. Переконайтеся, що введена **адреса електронної пошти PO** правильна.

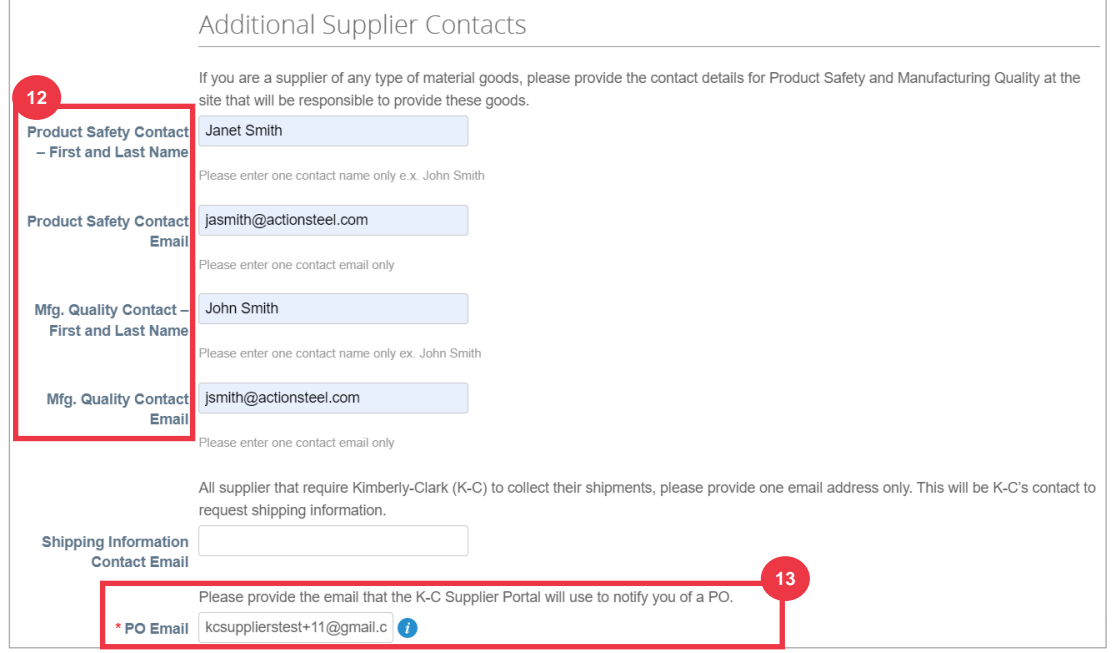

Деякі країни вимагають, щоб постачальники та/або клієнти надавали спеціальні сертифікати.

О. Додайте всі необхідні сертифікати (наприклад, CIN, GST, MENA, MSMED, SEAL тощо) Виберіть тип сертифіката, термін дії та термін дії.

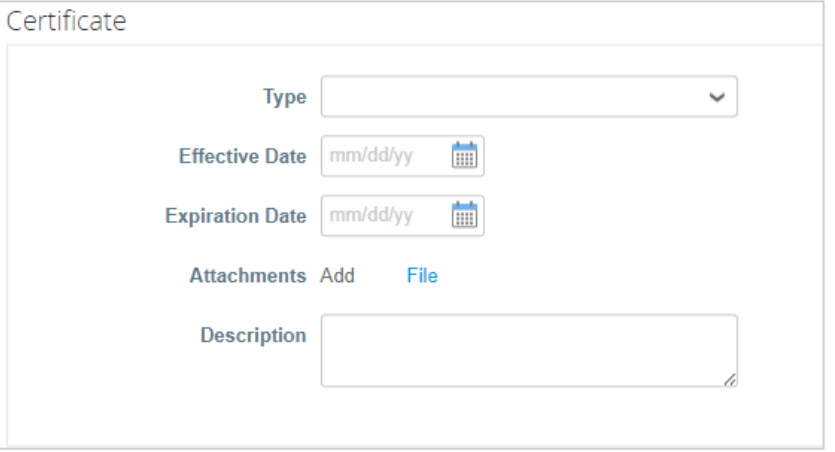

Портал постачальників Coupa дозволяє постачальникам ділитися своїми екологічними, соціальними, управлінськими та різноманітними деталями зі своїми клієнтами.

П. Дайте відповідь на запитання; **Ви є різноманітним постачальником?** Якщо так, додайте **номер сертифіката різноманітності** та перейдіть до кроку 16.

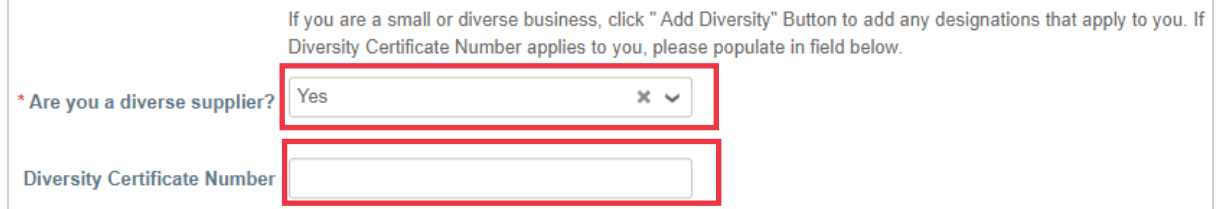

Після натискання кнопки «Додати різноманіття» виберіть одну з категорій різноманітності.

Р. Натисніть кнопку **«Додати різноманітність**» (необов'язково).

А. Виберіть у полі **Категорія різноманіття** (необов'язково).

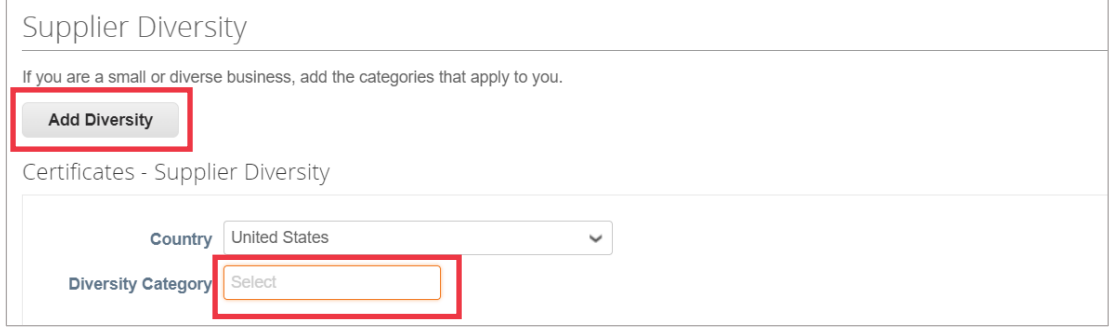

- С. Натисніть кнопку **«Зберегти**», щоб зберегти введену інформацію.
- Т. Натисніть кнопку **«Надіслати на затвердження**», щоб надіслати форму компанії Kimberly-Clark для затвердження.

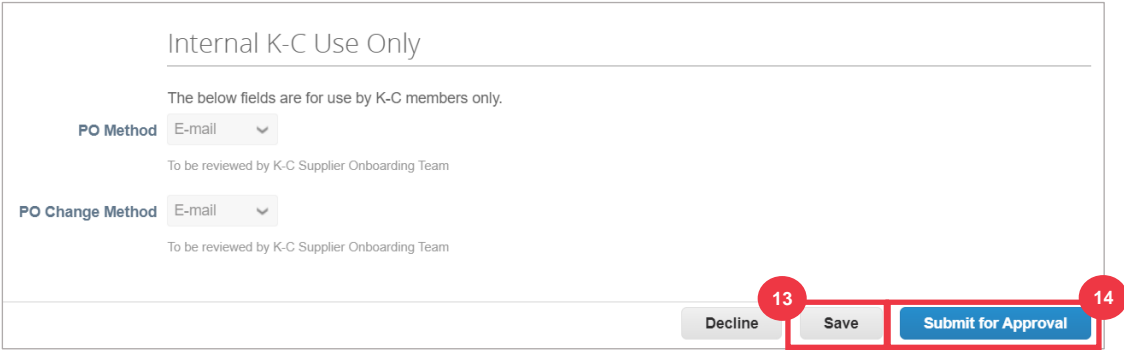

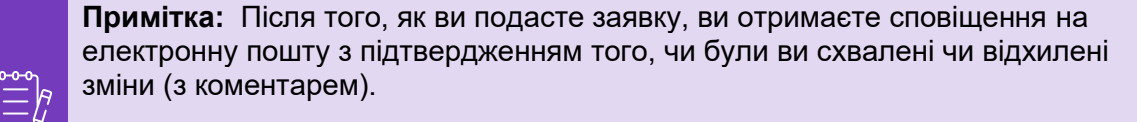

Зв'яжіться з Kimberly-Clark, щоб виправити будь-які помилки або надати необхідну документацію та надіслати повторно.

### <span id="page-17-0"></span>**Проходження фінансово-правової оцінки**

У деяких випадках Kimberly-Clark може попросити постачальників заповнити різні анкети – так звані **опитувальники належної обачності** (**DDQ).** Відповіді на анкети є частиною процесів управління ризиками та адаптації Kimberly-Clark. Типовою анкетою, на яку відповість більшість постачальників, є **фінансово-правова оцінка.** Ця анкета (або DDQ) використовується для визначення фінансових і юридичних ризиків і повинна бути заповнена в рамках процесу адаптації.

Крім того, існують різні **програми** ризиків (дії та роз'яснення), які можуть бути запущені у відповідь на різні DDQ.

Якщо постачальник відповідає критеріям для проходження **фінансово-правової оцінки**, основна контактна особа отримає електронною поштою запит на завершення оцінки.

- А. Постачальникам буде надіслано запрошення електронною поштою від Kimberly-Clark з темою «**Фінансово-правова оцінка для << назва компанії>> готова до заповнення** від Kimberly-Clark.
- Б. Натисніть посилання в електронному листі-запрошенні, щоб отримати доступ до оцінювання.
- В. Якщо вам знадобиться додаткова підтримка під час проходження DDQ, ви можете отримати доступ до наступного:
	- А. Чат-бот **Kimberly-Clark**
	- Б. Додаткові **навчальні матеріали** (короткі довідкові посібники та відео)

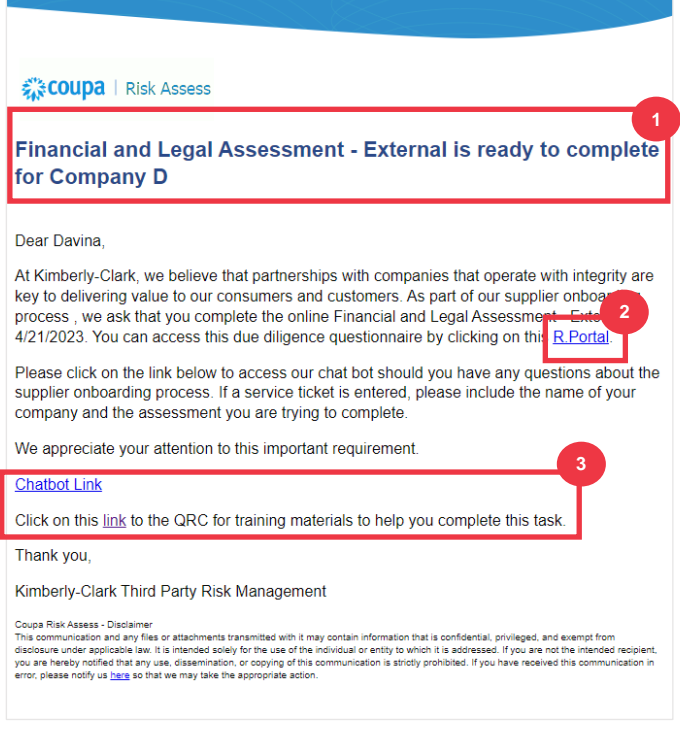

*Будь ласка, перейдіть до наступної сторінки.*

Г. Натисніть **кнопку Інструкції**, щоб розгорнути інструкції щодо заповнення форми.

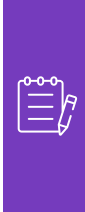

i<br>I

**Примітка: Будь ласка,** дайте відповіді на всі запитання. Незаповнення обов'язкових полів може вплинути на можливість обслуговування Kimberly-Clark.

Якщо фінансово-правову оцінку потрібно передоручити для завершення іншій особі в організації, дивіться [розділ «Делегування фінансово-правової оцінки](#page-10-0) » цього документа.

Д. У розділі **«Фінансові ризики**» надайте інформацію, щоб заповнити всі відповідні поля. Будь ласка, не забудьте заповнити всі обов'язкові (\*) поля.

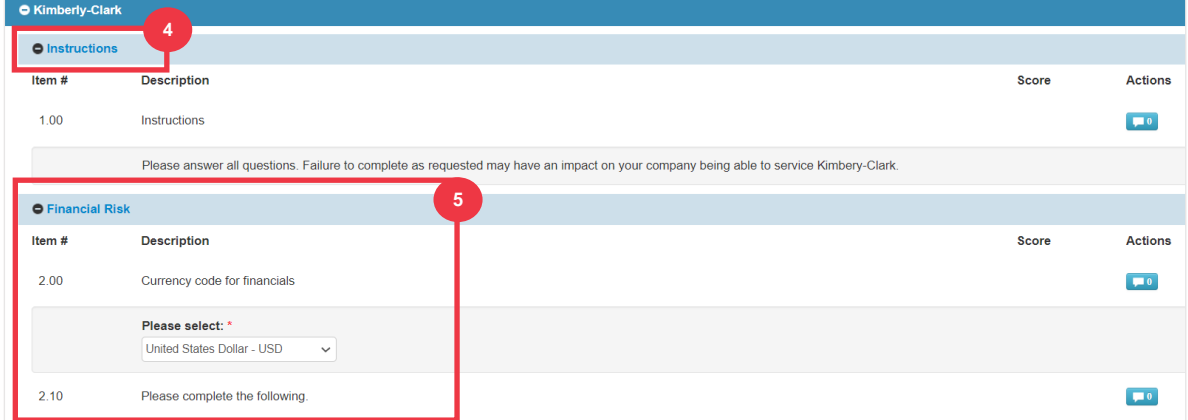

- Е. У розділі **«Юридичний**» скористайтеся параметрами випадаючого списку, щоб відповісти на запитання та заповнити всі відповідні поля. Будь ласка, не забудьте заповнити всі обов'язкові (\*) поля.
	- А. Зауважте, що вибір **Так** на деякі запитання запропонує додаткові обов'язкові поля для детальнішого пояснення вибору відповіді.

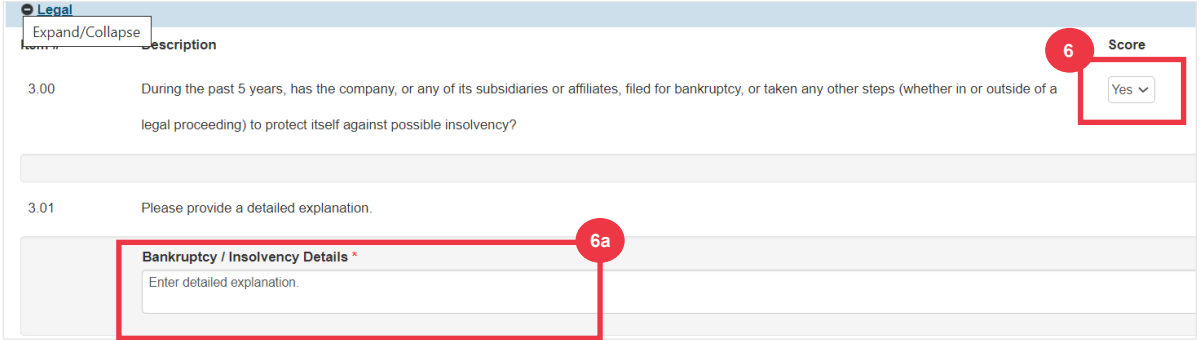

Ж. Натисніть кнопку **«Надіслати**» після завершення. Форма чекатиме на затвердження K-C.

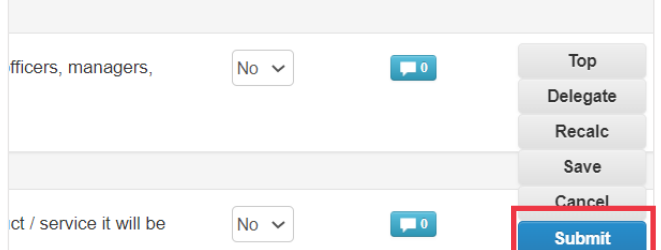

### <span id="page-20-0"></span>**Делегування фінансово-правової оцінки**

Якщо фінансово-правову оцінку потрібно перепризначити для завершення іншій особі в організації, виконайте такі дії.

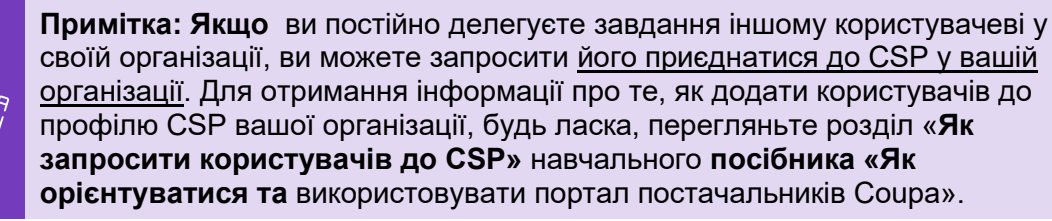

А. Угорі або внизу оцінювання виберіть **Делегувати** , щоб призначити завершення комусь іншому.

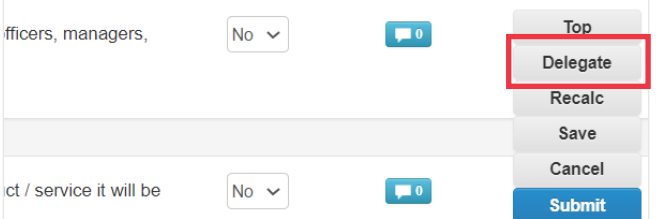

Б. Натисніть **«Підтвердити** » у спливаючому вікні.

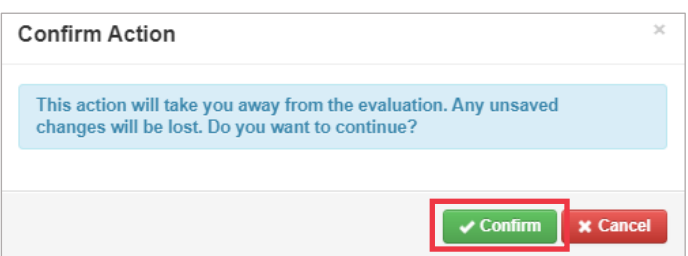

- В. Додайте представника.
	- А. Виберіть **«Делегувати** користувача» в розділі **«Представник користувача/групи**».
	- Б. Якщо ви додаєте поточний контакт, знайдіть і виберіть користувача в рядку пошуку.
	- В. Якщо ви додаєте користувача, який не є поточним контактом, натисніть **кнопку +** і перейдіть до **кроків 5–6**.

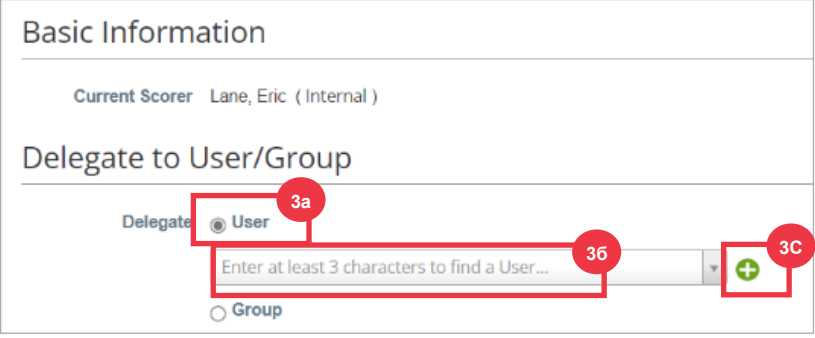

- Г. Введіть дані представника в обов'язкові поля.
- Д. Натисніть **Створити користувача**.

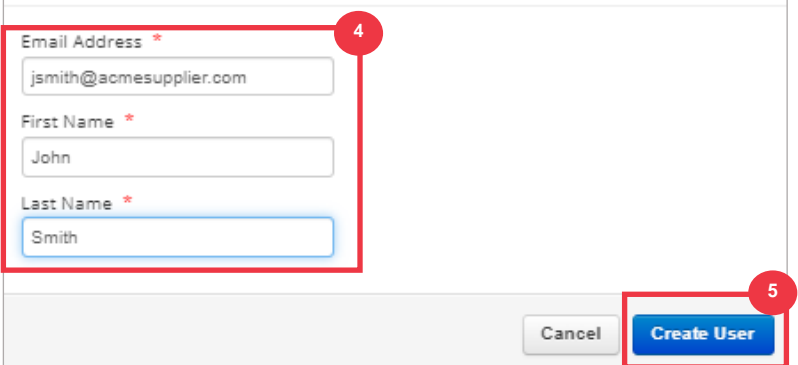

- Е. Введіть **пояснення** щодо подання делегування в поле коментарів (\*обов'язково).
- Ж. Натисніть кнопку **«Делегувати**» після завершення.

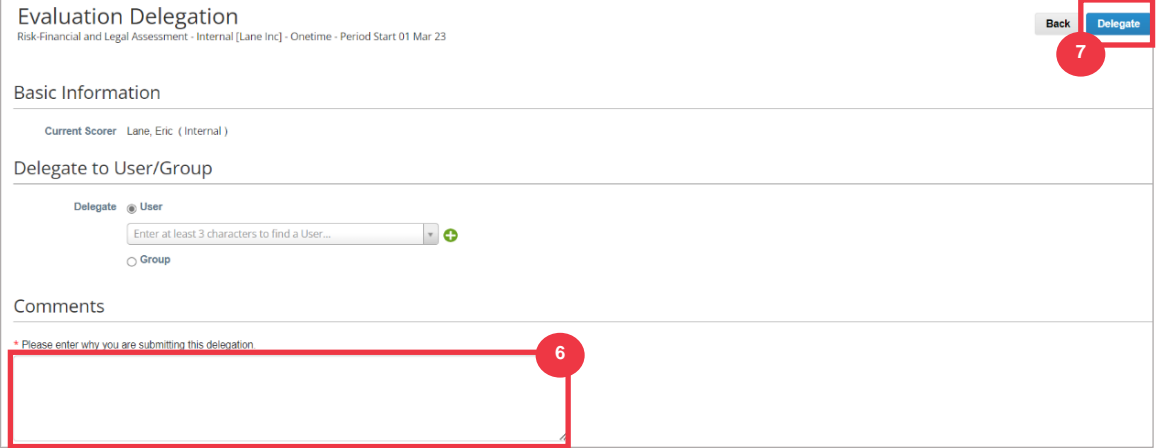

З. Представник отримає **сповіщення електронною поштою** про те, що він отримав делегований DDQ для заповнення.

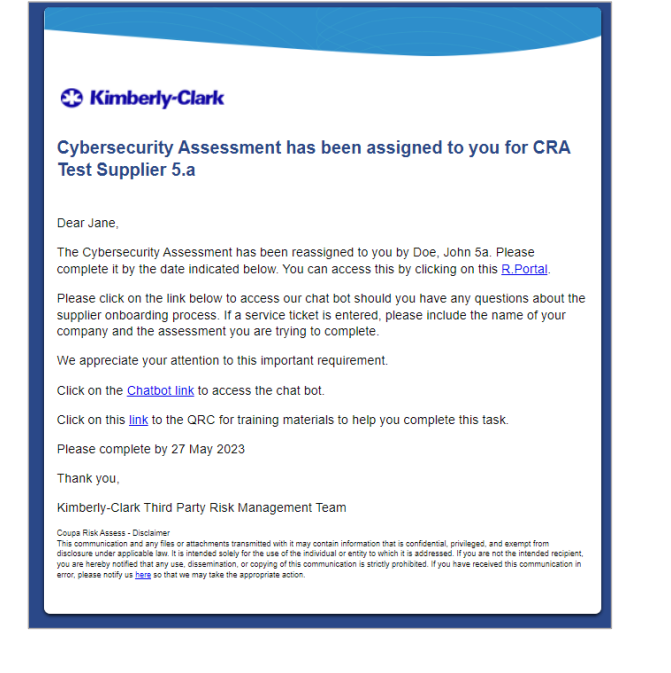

# <span id="page-24-0"></span>**Оновлення профілю постачальника для отримання загальної інформації**

Після початкового створення публічного профілю в CSP виконайте наступні кроки, щоб оновити або відредагувати загальну інформацію про компанію (назва компанії, логотип, веб-сайт, галузь, рік заснування, найпопулярніші товари, валюти, різноманітність та рейтинг корпоративної соціальної відповідальності).

А. На головному екрані **CSP** перейдіть на вкладку **Профіль** .

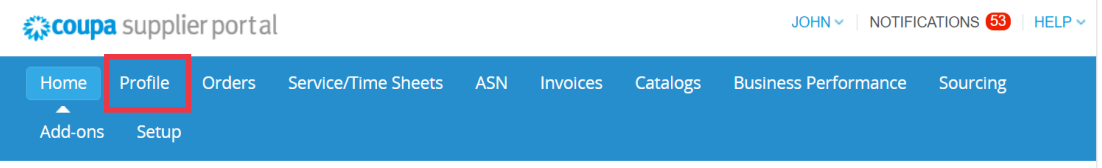

- Б. Залишайтеся на вкладці **«Ваш профіль** ».
- В. Виберіть, яку область профілю потрібно редагувати, зі списку меню.

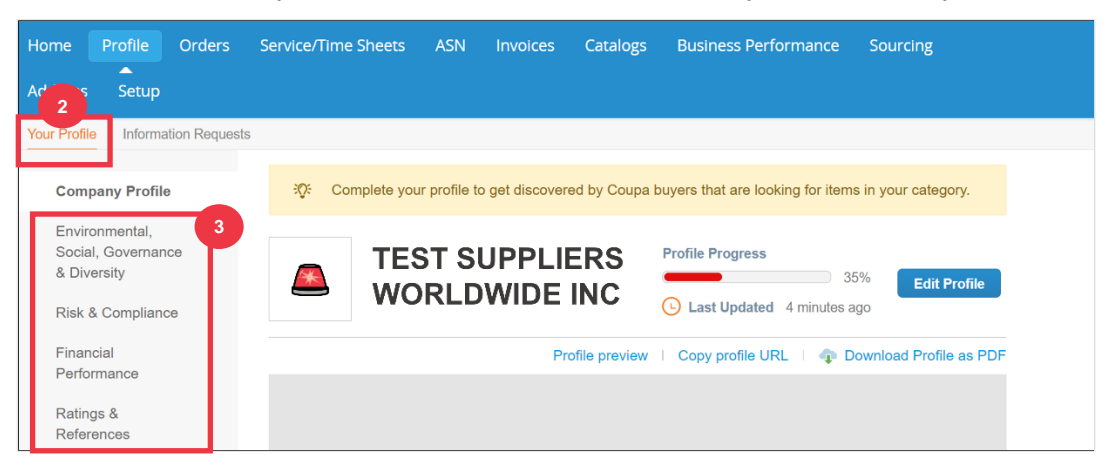

- Г. Натисніть кнопку **«Редагувати розділ** ».
- Д. Натисніть будь-яку з **кнопок зі стрілками вправо,** щоб розгорнути/згорнути вміст у певному розділі та надати будь-які редагування та/або оновлення для потрібного розділу(ів).

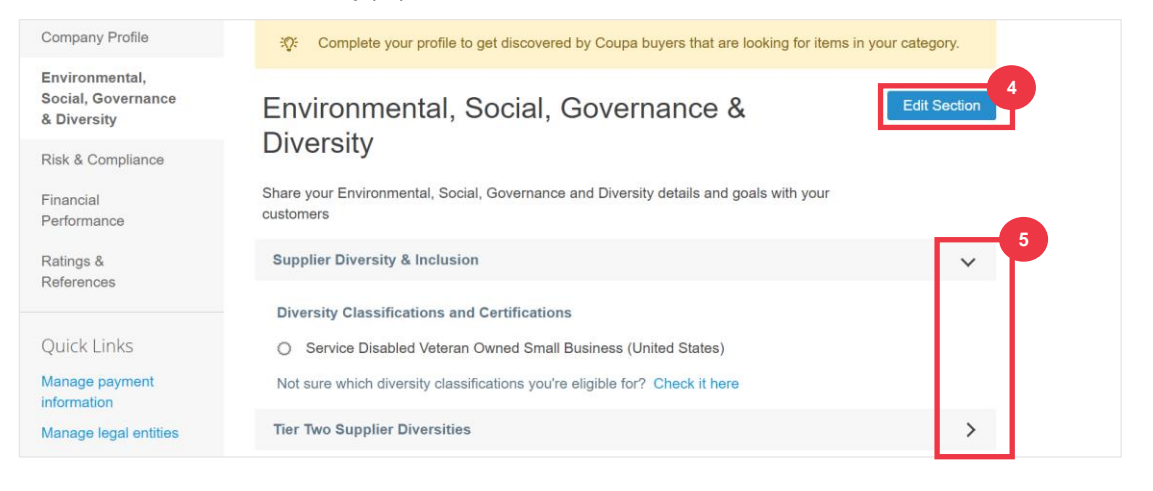

- Е. Прокрутіть сторінку донизу та виберіть один із наведених нижче варіантів.
	- А. **Зберегти та перейти до наступного (**зберігає введену інформацію та переходить до наступного послідовного розділу в списку меню)
	- Б. **Зберегти зміни** (зберігає введену інформацію та повертається на екран профілю)

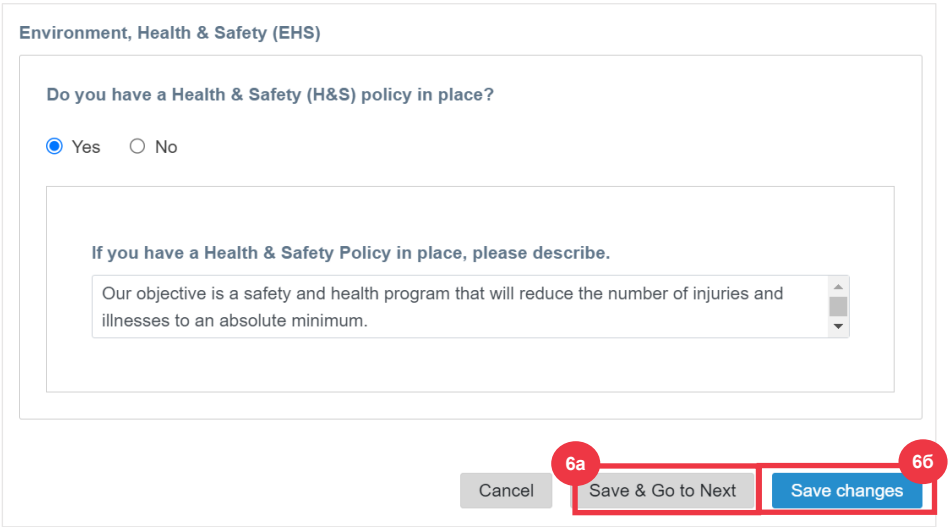

## <span id="page-25-0"></span>**Додаткові джерела**

- Як орієнтуватися та користуватися порталом постачальника Coupa коротка довідкова картка
- [Як реагувати на плани дій щодо ризиків для постачальників –](https://kimberlyclark.sharepoint.com/:w:/r/sites/i797/Learning%20Document%20Library/STP_S4_QRC_How%20to%20Respond%20to%20Risk%20Action%20Plans%20for%20Suppliers_NAM_EN.docx?d=w964da6088aaf47c1bc7e318cfee92336&csf=1&web=1&e=RJKVVE) коротка довідкова [картка](https://kimberlyclark.sharepoint.com/:w:/r/sites/i797/Learning%20Document%20Library/STP_S4_QRC_How%20to%20Respond%20to%20Risk%20Action%20Plans%20for%20Suppliers_NAM_EN.docx?d=w964da6088aaf47c1bc7e318cfee92336&csf=1&web=1&e=RJKVVE)
- [Як відповісти на зовнішню форму постачальника -](https://kimberlyclark.sharepoint.com/:v:/r/sites/i797/Learning%20Document%20Library/STP_BSL_How%20to%20Respond%20to%20the%20Supplier%20External%20Form_Coupa_NA_EN.mp4?csf=1&web=1&e=XkvrmZ&xsdata=MDV8MDF8fDljNjIxZTk5YWI2NjQyNjhjZjczMDhkYjYyMDRhMzI0fGRlZmYyNGJiMjA4OTQ0MDA4YzhlZjcxZTY4MDM3OGIyfDB8MHw2MzgyMTE1NDQyNTk1NDY5OTV8VW5rbm93bnxWR1ZoYlhOVFpXTjFjbWwwZVZObGNuWnBZMlY4ZXlKV0lqb2lNQzR3TGpBd01EQWlMQ0pRSWpvaVYybHVNeklpTENKQlRpSTZJazkwYUdWeUlpd2lWMVFpT2pFeGZRPT18MXxMMk5vWVhSekx6RTVPams1WVdaaE5UUTRMVFkwWVRZdE5EQmhOaTA1TVRRekxUQTJZVFpqTlRjMU1tVTBORjg1Wm1ObE9UazRZeTFsT1dKbExUUTBabVV0T1RFME1TMWtaamhqT0dSaVpUazRORFZBZFc1eExtZGliQzV6Y0dGalpYTXZiV1Z6YzJGblpYTXZNVFk0TlRVMU56WXlOVFUwTWc9PXwxMDJhZjJhZWY2OGI0ODI5Y2Y3MzA4ZGI2MjA0YTMyNHxiMGEzMzkzYTI5MzU0YjYyYTU3NmY4NjM4YTYxYjgzMg%3D%3D&sdata=ZE9BaHhSbXdlTHAvd0hWWjhLZDJ3dDRXMlFGQ1hRWXJMMEp6SE9yNFgwZz0%3D&ovuser=deff24bb-2089-4400-8c8e-f71e680378b2%2Chalainajimenez%40kpmg.com) вивчення розміру прикусу
- [Як заповнити та делегувати DDQ \(оцінювання\) -](https://kimberlyclark.sharepoint.com/:v:/r/sites/i797/Learning%20Document%20Library/STP_BSL_How%20to%20Complete%20and%20Delegate%20a%20DDQ%20(Assessment)_Coupa_NA_EN.mp4?csf=1&web=1&e=KG41uf&xsdata=MDV8MDF8fDljNjIxZTk5YWI2NjQyNjhjZjczMDhkYjYyMDRhMzI0fGRlZmYyNGJiMjA4OTQ0MDA4YzhlZjcxZTY4MDM3OGIyfDB8MHw2MzgyMTE1NDQyNTk1NDY5OTV8VW5rbm93bnxWR1ZoYlhOVFpXTjFjbWwwZVZObGNuWnBZMlY4ZXlKV0lqb2lNQzR3TGpBd01EQWlMQ0pRSWpvaVYybHVNeklpTENKQlRpSTZJazkwYUdWeUlpd2lWMVFpT2pFeGZRPT18MXxMMk5vWVhSekx6RTVPams1WVdaaE5UUTRMVFkwWVRZdE5EQmhOaTA1TVRRekxUQTJZVFpqTlRjMU1tVTBORjg1Wm1ObE9UazRZeTFsT1dKbExUUTBabVV0T1RFME1TMWtaamhqT0dSaVpUazRORFZBZFc1eExtZGliQzV6Y0dGalpYTXZiV1Z6YzJGblpYTXZNVFk0TlRVMU56WXlOVFUwTWc9PXwxMDJhZjJhZWY2OGI0ODI5Y2Y3MzA4ZGI2MjA0YTMyNHxiMGEzMzkzYTI5MzU0YjYyYTU3NmY4NjM4YTYxYjgzMg%3D%3D&sdata=M3REdkpCZG8vYWx5UGZJUGJjZFhTWjJVSTJxdkE5dFQyRjUwL0xLSVlxOD0%3D&ovuser=deff24bb-2089-4400-8c8e-f71e680378b2%2Chalainajimenez%40kpmg.com) Bite Size Learning
- [Як реагувати на ризиковані дії -](https://kimberlyclark.sharepoint.com/:v:/r/sites/i797/Learning%20Document%20Library/STP_BSL_How%20to%20Respond%20to%20Risk%20Actions_Coupa_NA_EN.mp4?csf=1&web=1&e=biW1un&xsdata=MDV8MDF8fDljNjIxZTk5YWI2NjQyNjhjZjczMDhkYjYyMDRhMzI0fGRlZmYyNGJiMjA4OTQ0MDA4YzhlZjcxZTY4MDM3OGIyfDB8MHw2MzgyMTE1NDQyNTk1NDY5OTV8VW5rbm93bnxWR1ZoYlhOVFpXTjFjbWwwZVZObGNuWnBZMlY4ZXlKV0lqb2lNQzR3TGpBd01EQWlMQ0pRSWpvaVYybHVNeklpTENKQlRpSTZJazkwYUdWeUlpd2lWMVFpT2pFeGZRPT18MXxMMk5vWVhSekx6RTVPams1WVdaaE5UUTRMVFkwWVRZdE5EQmhOaTA1TVRRekxUQTJZVFpqTlRjMU1tVTBORjg1Wm1ObE9UazRZeTFsT1dKbExUUTBabVV0T1RFME1TMWtaamhqT0dSaVpUazRORFZBZFc1eExtZGliQzV6Y0dGalpYTXZiV1Z6YzJGblpYTXZNVFk0TlRVMU56WXlOVFUwTWc9PXwxMDJhZjJhZWY2OGI0ODI5Y2Y3MzA4ZGI2MjA0YTMyNHxiMGEzMzkzYTI5MzU0YjYyYTU3NmY4NjM4YTYxYjgzMg%3D%3D&sdata=a1Z4N2FlT1padlEzeklBWElRMlo1eFNMTzBUemxOc0hJaEJqSW1yMmI0UT0%3D&ovuser=deff24bb-2089-4400-8c8e-f71e680378b2%2Chalainajimenez%40kpmg.com) вивчення розміру прикусу
- [Посилання на постачальника Kimberly-Clark](https://www.kimberly-clark.com/en-us/company/supplier-link)